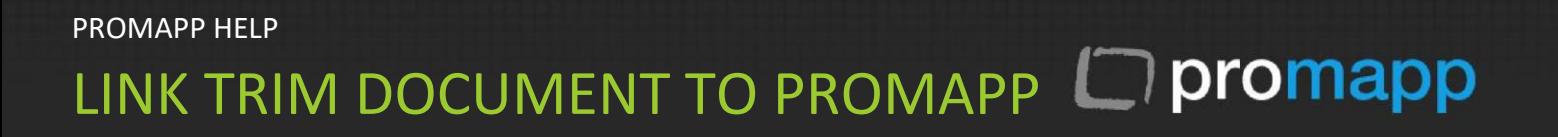

# **A. Context URL method**

### Extract document URL from TRIM

- a. Open TRIM and search for the document
- b. In the [**Properties** ] tab at the bottom right click and select [**Customize**]

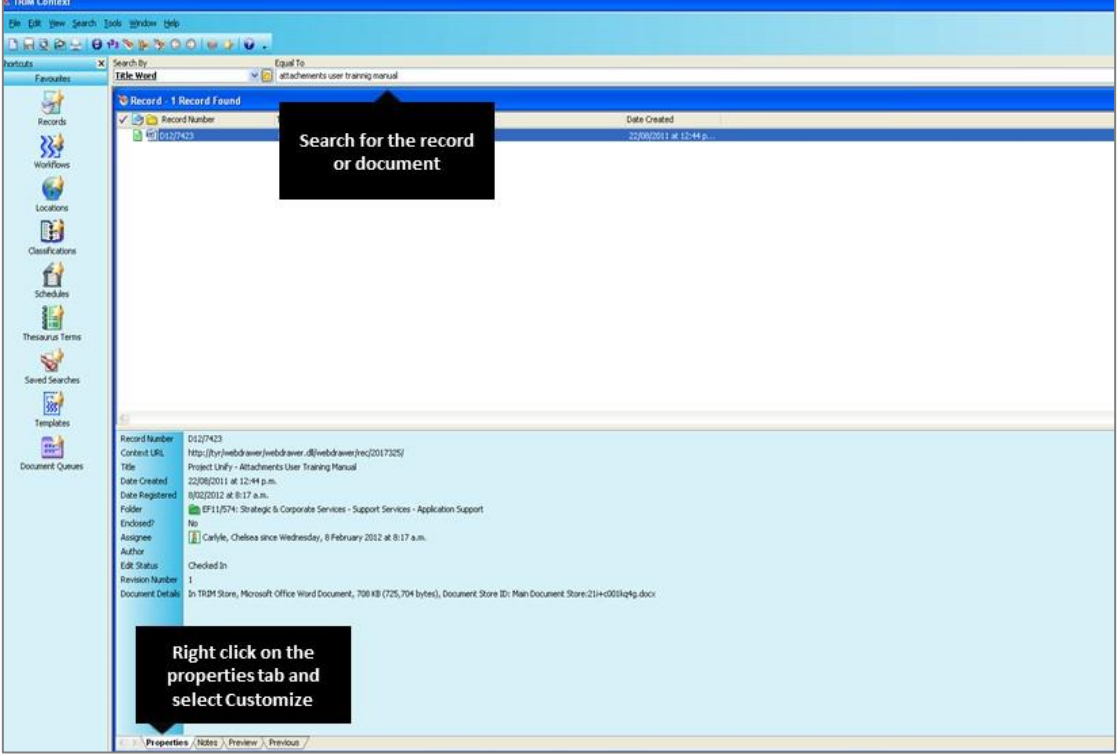

c. **Record View Pane** window will appear

d. Scroll down on the left hand side until you find [**Context Url** ], select this and click [ **Add** ] so that it appears in the list to the right hand side. Click [**Ok**] to save your changes and close this box.

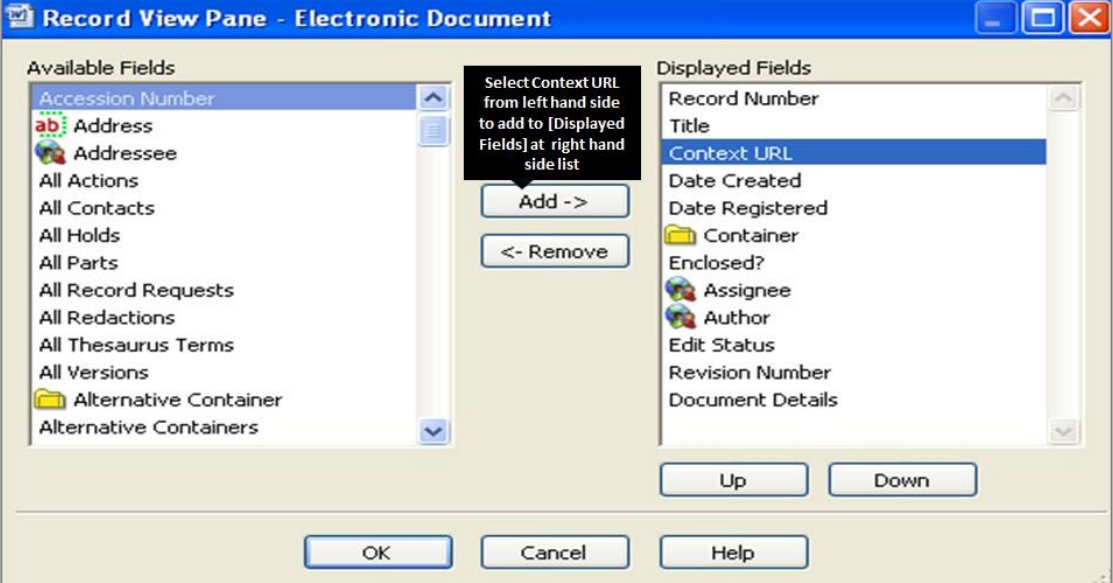

- e. [**Context URL**] field should be displayed in the Properties box
- f. Right click on this box and select [**Copy**]

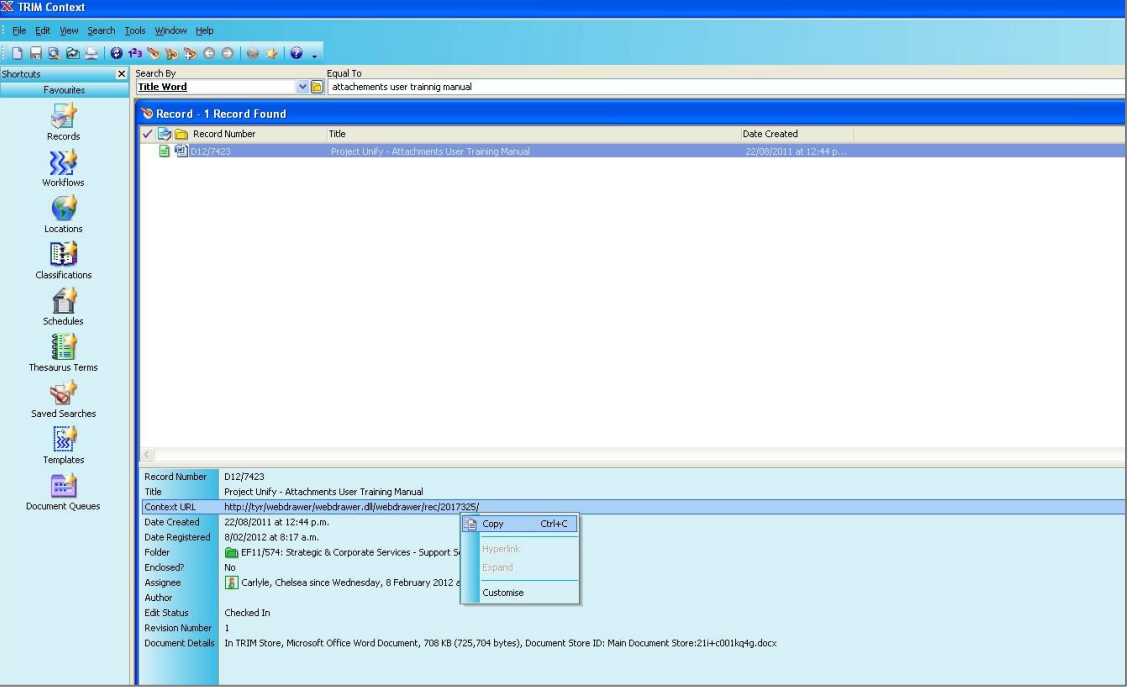

g. Open Internet explorer and paste this link into the address bar and hit enter

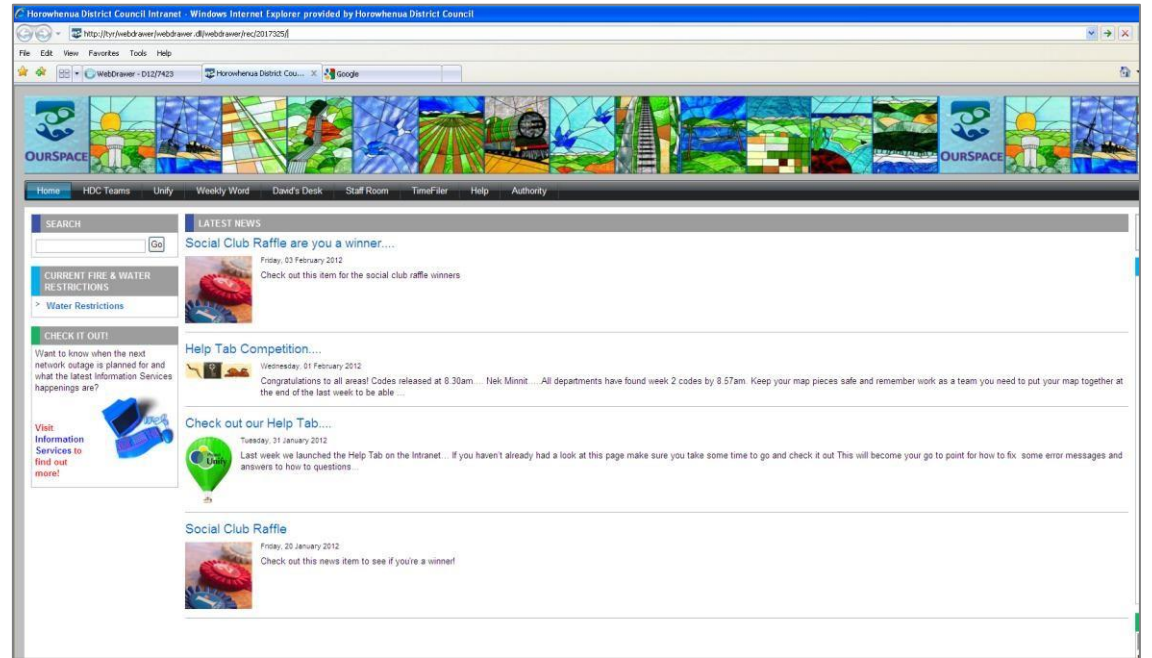

h. Webdrawer will open with your document properties on screen.

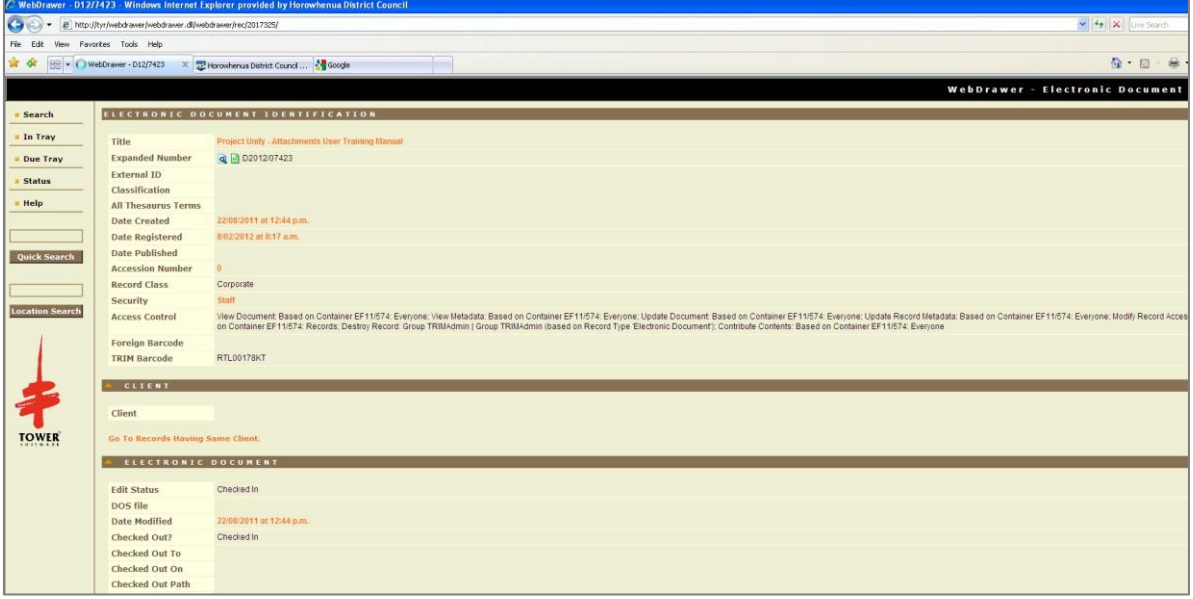

i. Right-click on the document name and select [**Copy Shortcut**] , note this URL link

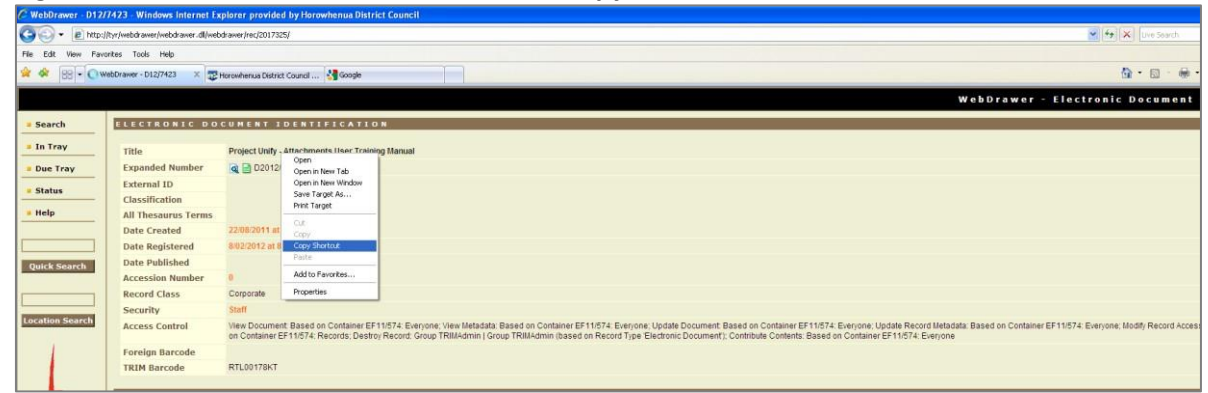

### Add TRIM document link to Promapp Process / Document List

- a. **Prerequisites :** please ensure:
	- i) Users have added Promapp site to the trusted site list [in IE] to access file(s) linked to TRIM
	- ii) The TRIM document URL link has been added as valid URL on your Promapp site send the

TRIM document URL link to support@promapp.com and request it be added

- b. Open Promapp and edit the process you want the document to link to , or select [**Documents > Add a new document** ] option from the master banner menu as applicable
- c. Navigate to [**Link Document** ]tab on [**Upload / Link Document** ] window
- d. Select an appropriate type of the document from the [**Type**] dropdown

#### e. Select process group or category from the [**Group or Category** ] dropdown if known

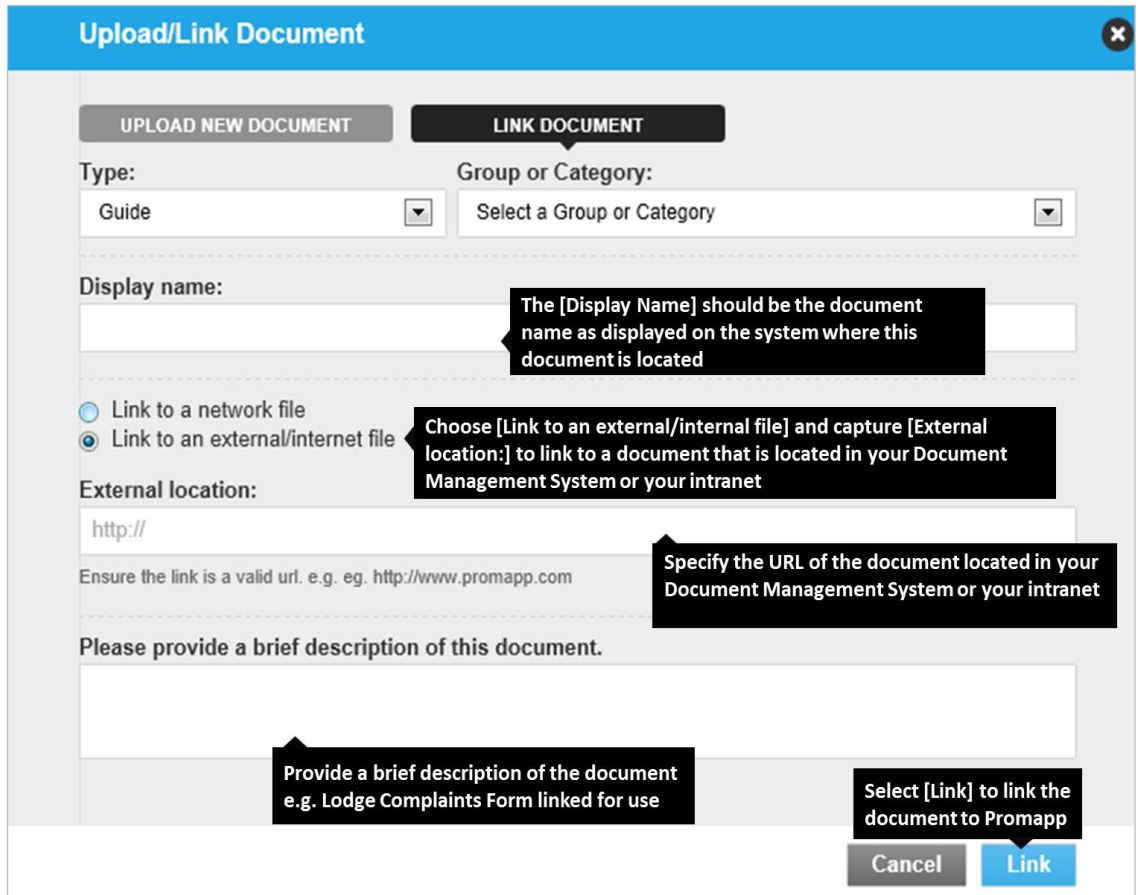

- f. Enter brief description of the document and click [ **Link** ]
- g. Navigate to the [**Process Map / Procedure**] view or navigate to the chosen [**Type**] tab at **Document List**, this will list the newly uploaded document. On clicking this link – this will open the document from TRIM

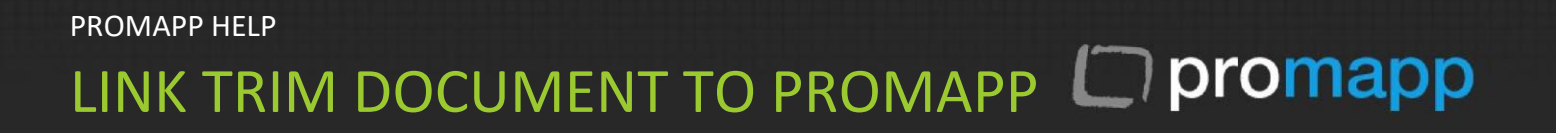

## **B. File [.tr5] link method**

### Extract [.tr5] file from TRIM

- a. Open TRIM and chose the file to connect to [**file type .tr5** ] , right click on the file
- b. Select [**Send To** ] and the select [**Mark Reference**]

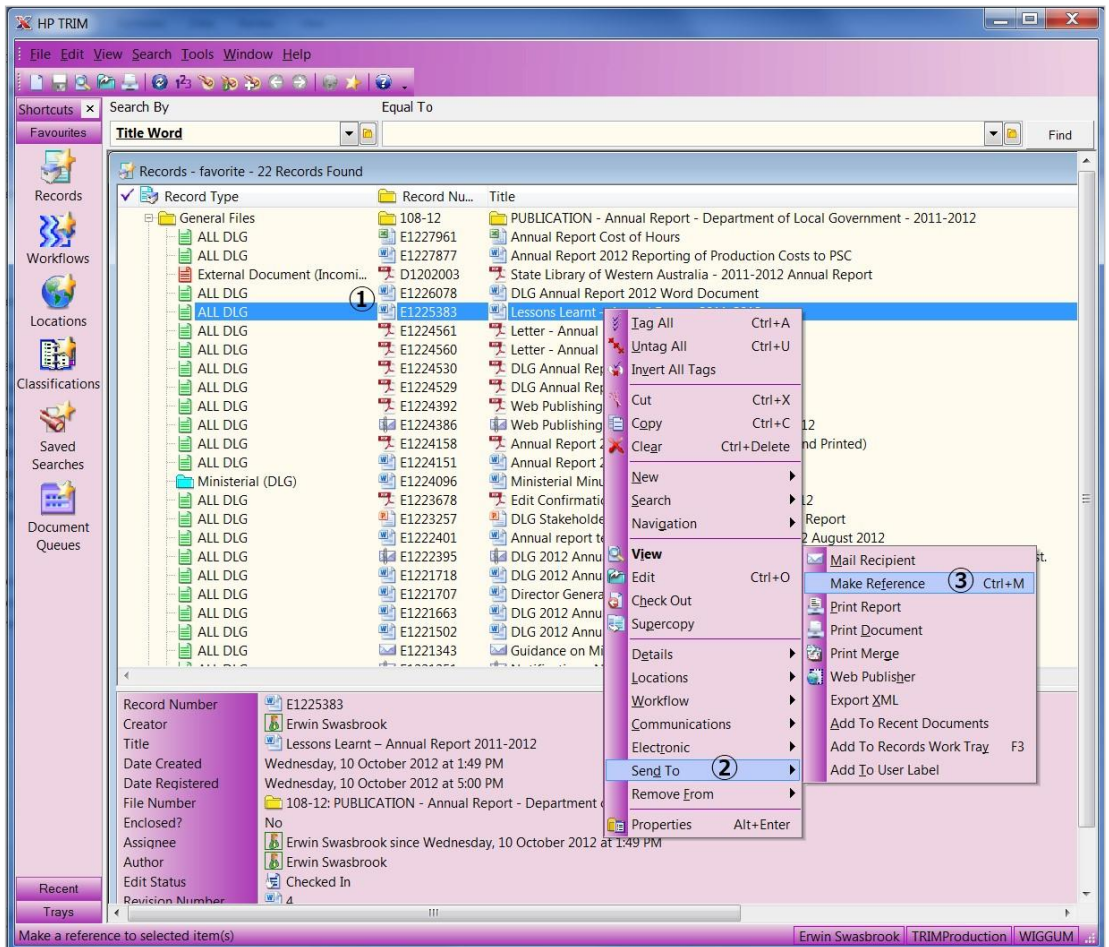

- c. [**Mark Reference**] will launch a Save Dialogue Box
- d. Save the "Reference" file (.tr5) to your desktop by renaming within the file name field if required.

# PROMAPP HELP LINK TRIM DOCUMENT TO PROMAPP **NO promapp**

### Add TRIM document link to Promapp Process / Document List

a. **Prerequisites :** please ensure:

The TRIM document extension [**.tr5**] has been added as accepted file format on your Promapp site send the file extension to support@promapp.com and request it be added

- b. Open Promapp and edit the process you want the document to link to , or select [**Documents > Add a new document** ] option from the master banner menu as applicable
- c. Navigate to [**Upload Document** ]tab on [**Attach / Upload / New Document** ] window
- d. Browse and select the TRIM file with [**.tr5**] extension that you have just saved on your desktop
- e. Provide a brief description and click [**Upload**]

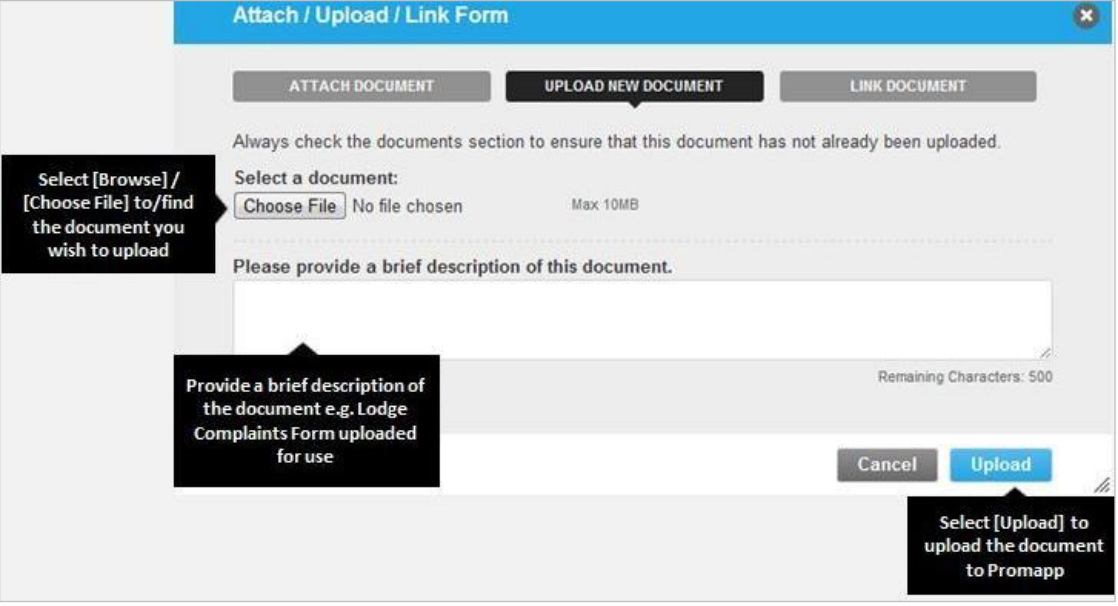

f. Navigate to the [**Process Map / Procedure**] view or navigate to the chosen [**Type**] tab at **Document List**, this will list the newly uploaded document. On clicking this link – this will open the document through the TRIM application.